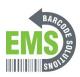

# 14 - Using the Printer Screen

Written By: Eric Sutter

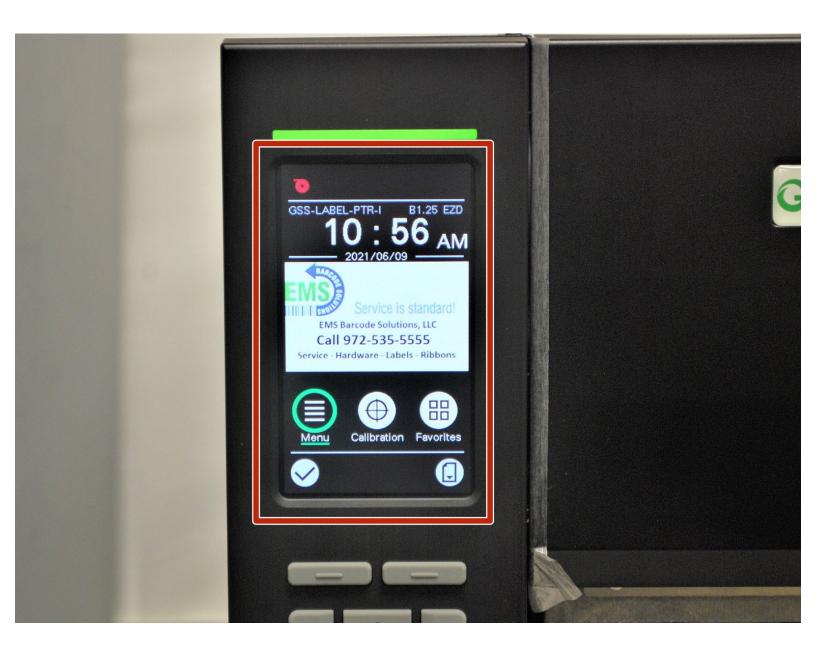

#### **Step 1 — Understanding the Screen and Buttons**

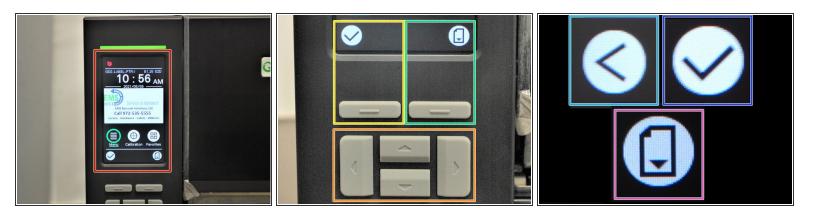

- The screen and buttons can be used to perform numerous printer functions without the use of a separate computer.
- There is: the screen, which displays information and menus. It functions as a touch screen, for easier menu navigation.
- The Up, Down, Left, & Right buttons, which will scroll up and down through menu lists as well as left and right.
- The Select 1 Button, which correlates to the symbol above it.
- The Select 2 Button, which correlates to the symbol above it.
- Back Symbol. which takes you back to the previous screen you were on.
- Select/Confirm Symbol, which selects the icon you have highlighted.
- Feed Symbol, which feeds loaded labels through the printer.

## Step 2 — The Home Screen

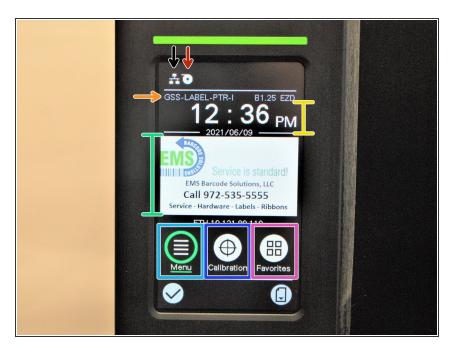

- The Home screen displays the printer's network connection;
- If there are labels (white if labels are loaded, red if not);
- The printer's model number;
- The time and date;
- EMS's logo and phone number;
- 'Menu,' which takes you to the larger list of menus available;
- 'Calibration,' which gives you an option to calibrate the printer for Gap, Black Mark, and Continuous printing;
- 'Favorites'

#### Step 3

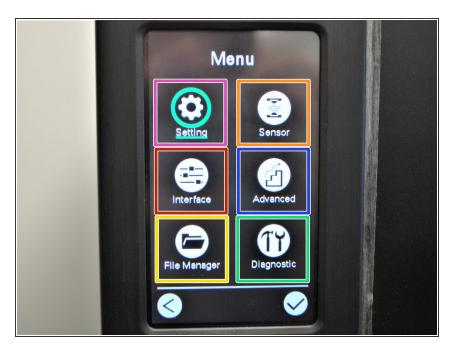

- If you select the 'Menu' option from the home screen, you'll be brought to this screen. You can scroll through the options with the left, right, up, and down buttons.
- The Settings menu is used for
- The Sensor menu is used to calibrate the selected sensor. It has options for manual and automatic calibration for gap, black mark, and continuous printing.
- The Interface menu is used o view and configure serial, ethernet, Bluetooth, or Wi-Fi connection settings.
- The Advanced menu is used to configure screen, date & time, cutter, language, and security settings.
- The File Manager menu is used to check the printer's available memory and file list.
- The Diagnostic menu can be used to run a number of self-diagnostic utilities. Using the Diagnostic Tool software on a connected computer is recommended.

## Step 4

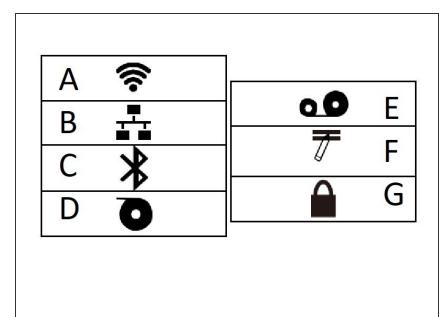

- A. Wi-Fi Device is Ready (Option)
- B. Ethernet is connected
- C. Bluetooth device is ready (option)
- D. Media capacity (%)
- E. Ribbon capacity (m)
- F. TPH cleaning
- G. Security lock